# **CANAL DE DENUNCIAS DE**

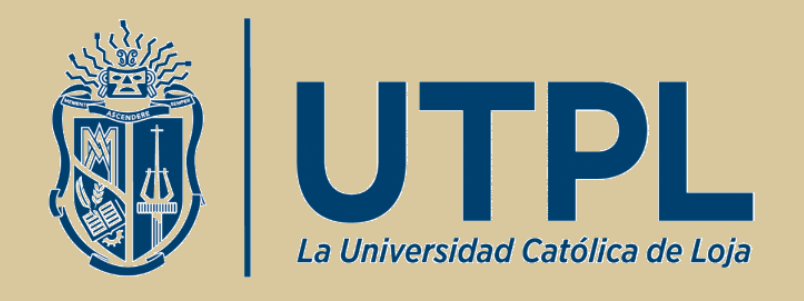

# **GUÍA DE USO Y PREGUNTAS FRECUENTES**

**Versión 2.1**

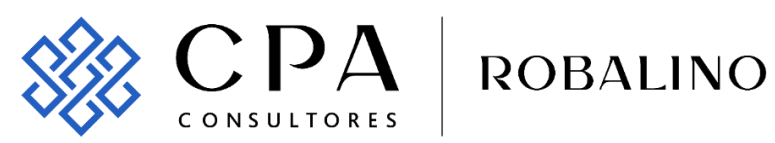

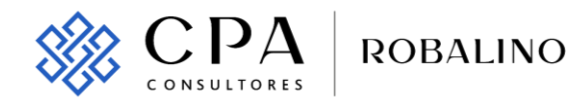

# **ÍNDICE**

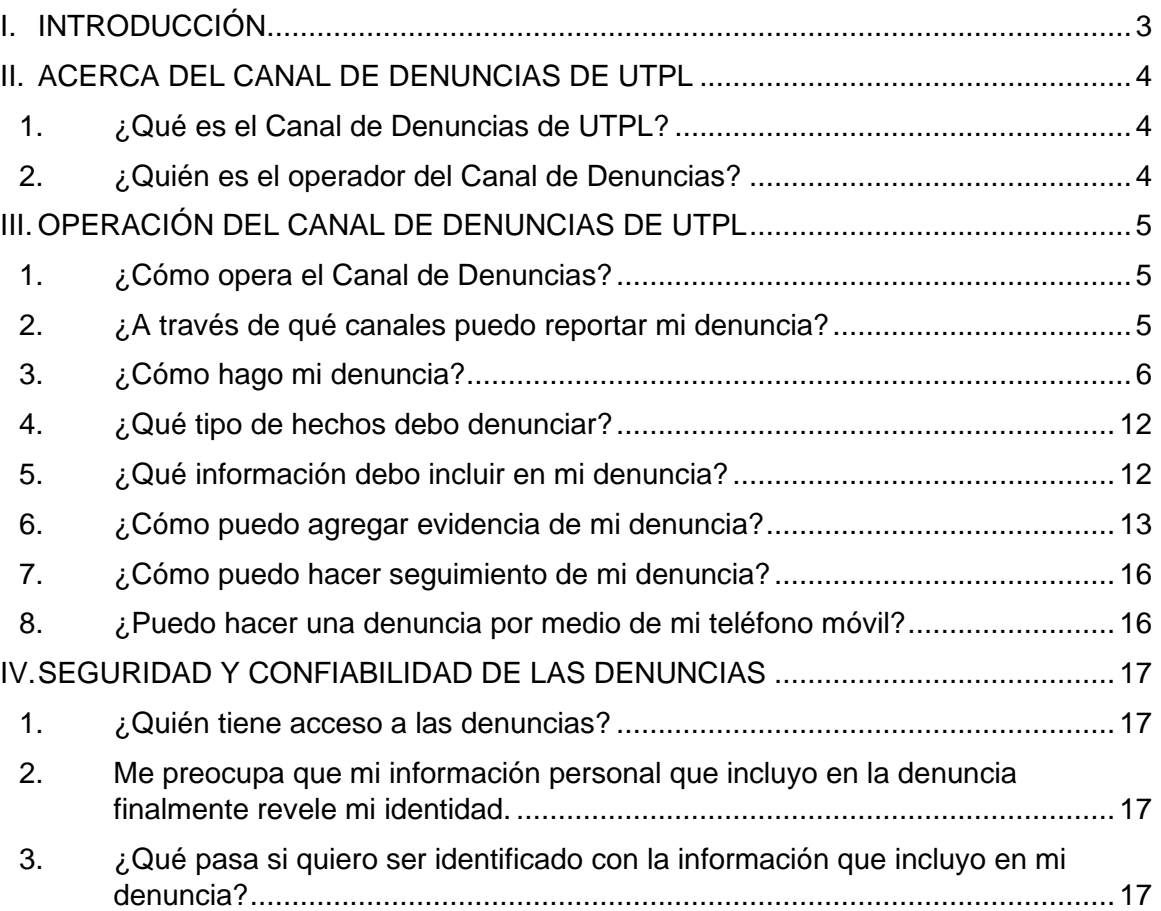

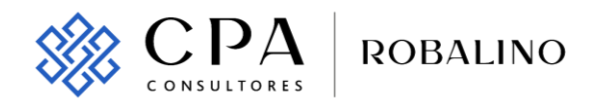

# <span id="page-2-0"></span>**I. INTRODUCCIÓN**

La presente guía está dirigida a las autoridades, personal académico, estudiantes, personal administrativo y de servicio de UTPL, así como también para las personas naturales y jurídicas, nacionales o extranjeras, que se relacionan con la Institución, tales como proveedores, aliados estratégicos, contratistas, asesores, consultores (en adelante "los grupos de interés") que tienen alguna relación directa o indirecta con UTPL independientemente de la modalidad contractual o vínculo que determine su relación, posición que ocupen o del lugar en donde desempeñen su trabajo.

El Portal de Integridad de UTPL es el conjunto de herramientas (página web, llamada telefónica, buzón de mensajes, WhatsApp, correo electrónico, casilla postal y entrevista) operadas por CPA Consultores | Robalino (en adelante "CPA Consultores"), que sirven para que los miembros de la comunidad universitaria u otros grupos de interés de la Institución comuniquen cualquier irregularidad sensible para la Institución, relacionada con potenciales incumplimientos del Código de Ética, Política de Prevención en Materia Anticorrupción, así como de otras políticas internas institucionales y normativa nacional vigente.

Toda comunicación que se reciba a través del Canal de Denuncias del Grupo se entenderá como anónima y confidencial a menos que el denunciante indique expresamente lo contrario.

Para obtener mayor información del Canal de Denuncias puede ingresar al portal web del Canal de Denuncias.

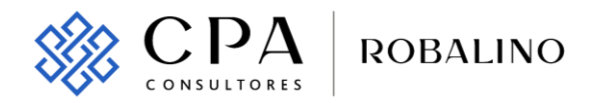

# <span id="page-3-0"></span>**II. ACERCA DEL CANAL DE DENUNCIAS DE UTPL**

#### <span id="page-3-1"></span>**1. ¿Qué es el Canal de Denuncias de UTPL?**

Es una herramienta que permite comunicar de manera confidencial y anónima cualquier sospecha o conocimiento de actividades y conductas potencialmente irregulares o delictivas, ocurridas en la operación de UTPL y cometidas por personas o terceros vinculados con la misma.

#### <span id="page-3-2"></span>**2. ¿Quién es el operador del Canal de Denuncias?**

CPA Consultores es la empresa independiente contratada por UTPL para brindar este servicio.

CPA Consultores es una empresa especializada en la gestión de asuntos irregulares que afecten la integridad de una Compañía y cuenta con consultores locales, especializados en esta materia.

CPA Consultores recibe la denuncia, efectúa la revisión y análisis de la información con los datos proporcionados para luego elaborar un reporte y transmitirlo a la persona responsable de UTPL, que ha sido previamente designada y autorizada.

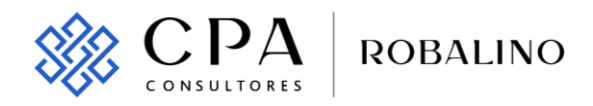

# <span id="page-4-0"></span>**III. OPERACIÓN DEL CANAL DE DENUNCIAS DE UTPL**

#### <span id="page-4-1"></span>**1. ¿Cómo opera el Canal de Denuncias?**

CPA Consultores recibe la información proporcionada por el denunciante través de cualquiera de los medios disponibles, la revisa y analiza su contenido para luego comunicarla a UTPL a través de un informe escrito con el análisis realizado y las evidencias recibidas.

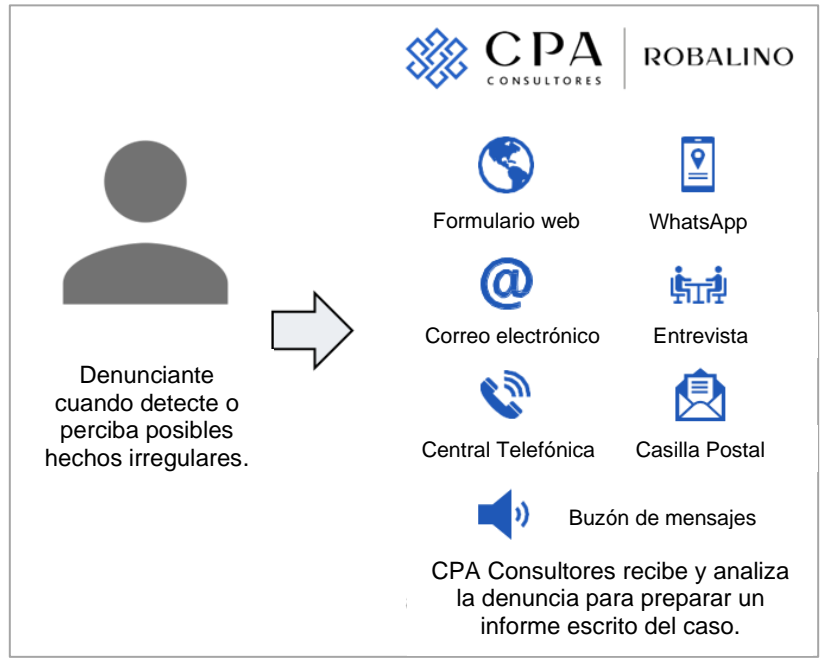

*Gráfico 1. Operación del Canal de Denuncias de UTPL*

#### <span id="page-4-2"></span>**2. ¿A través de qué canales puedo reportar mi denuncia?**

UTPL pone a disposición del denunciante diferentes medios que puede utilizar según su conveniencia y que indicamos a continuación:

- Página web Formulario (para reportar una denuncia).
- Página web Consulte y complemente su denuncia (para enviar más información de una denuncia ya reportada).
- Central telefónica Llamada.
- Central telefónica Buzón de mensajes de voz.
- Correo electrónico.
- WhatsApp.
- Entrevista personal.
- Casilla postal.

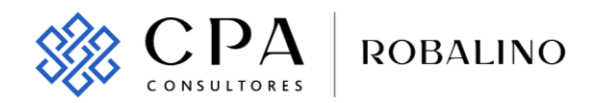

Los datos de cómo utilizar cada herramienta y la disponibilidad de horarios de cada una las puede encontrar a la página web del Canal de Denuncias ingresando a:<https://utpl.plataformadeintegridad.com/>

#### <span id="page-5-0"></span>**3. ¿Cómo hago mi denuncia?**

#### *3.1 Página web – Formulario (para reportar una denuncia).*

Hacer clic en la opción "Formulario".

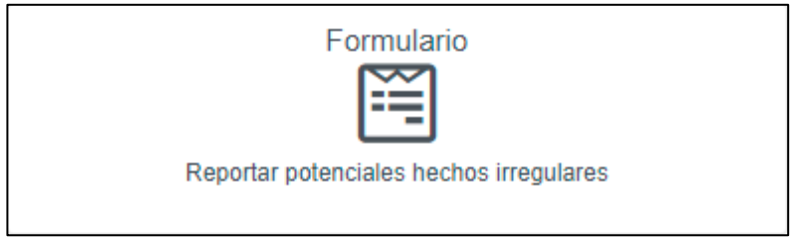

*Gráfico 2. Opción Página web – Formulario (para reportar una denuncia)*

Aparecerá un formulario con las preguntas que indicamos a continuación, las cuales son sólo referenciales puesto que sirven para orientar al denunciante y no es obligatorio que todas sean respondidas.

• *Pregunta 1. ¿Cómo desea reportar el hecho?*

Puede seleccionar mantener su denuncia en anonimato o si lo desea, indicar sus datos de contacto.

En caso de proporcionar sus datos de contacto y si se ha considerado realizar una investigación del caso, podría ser necesario que CPA Consultores contacte al denunciante para consultar detalles adicionales u obtener ciertas precisiones de la denuncia.

1. ¿Cómo desea reportar el hecho? O Deseo mantener el anonimato O Deseo indicar algunos datos de contacto Nunca compartiremos sus datos de contacto con nadie ajeno a nuestro equipo de investigación. Puede ingresar los datos de contacto que desee Reconozco que durante la investigación pueden contactarme a través de los datos que he proporcionado.

*Gráfico 3. Página web – Formulario – Pregunta 1*

Guía de Uso y Preguntas Frecuentes Versión 2.1

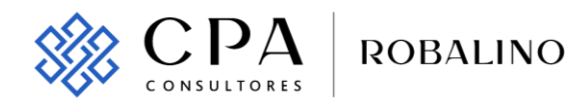

• *Pregunta 2. ¿Qué tipo de denuncia desea reportar?*

Puede seleccionar el hecho irregular que desea reportar. Al seleccionar el tipo de denuncia, en la parte inferior se despliega una breve explicación de la misma.

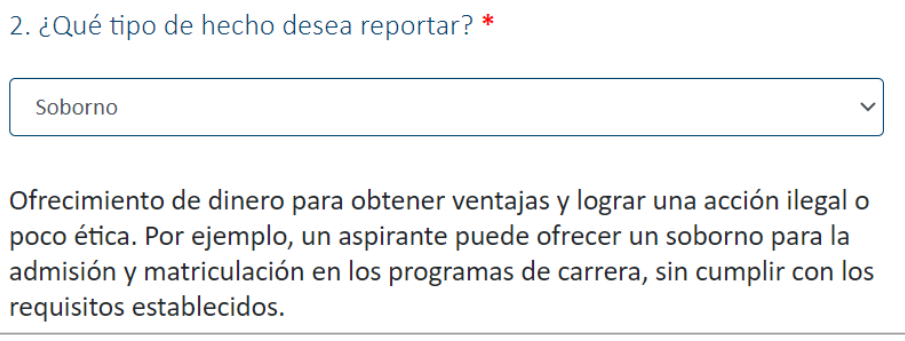

*Gráfico 4. Página web – Formulario – Pregunta 2*

• *Pregunta 3. ¿Conoce quiénes estarían involucrados?*

Puede agregar a uno o varios involucrados haciendo clic en el botón "Agregar". Si usted conoce los nombres, apellidos, la empresa con la que mantiene vínculo el involucrado, o el cargo que desempeña en esta puede proporcionarlos en esta pregunta.

Una vez ingresados todos los involucrados debe hacer clic en la opción "Guardar" para registrar la información proporcionada.

| 3.¿Conoce quiénes estarían involucrados?                                      |           |               |       |          |  |  |
|-------------------------------------------------------------------------------|-----------|---------------|-------|----------|--|--|
| Si, deseo reportarlos.<br>O No, desconozco quienes son.<br>Guardar<br>Agregar |           |               |       |          |  |  |
| <b>Nombres</b>                                                                | Apellidos | Empresa       | Cargo |          |  |  |
| Luis                                                                          | Suarez    | <b>Chofer</b> |       | Eliminar |  |  |

*Gráfico 5. Página web – Formulario - Pregunta 3*

• *Pregunta 4. Indique donde ocurrió*

Seleccionar el país y centro universitario en donde han sucedido los hechos que desea denunciar.

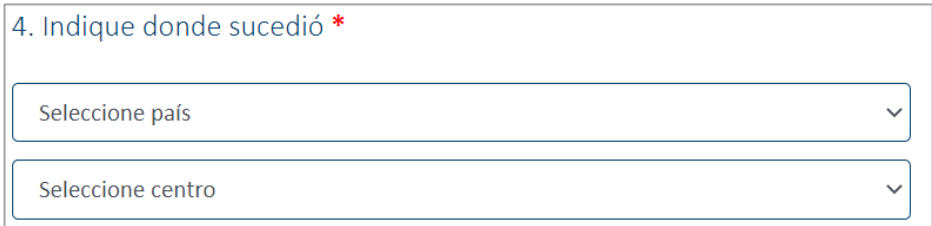

*Gráfico 6. Página web – Formulario – Pregunta 4*

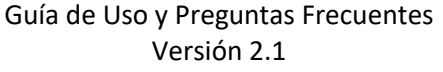

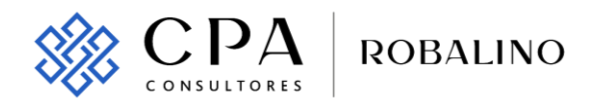

• *Pregunta 5. Indique cuándo ocurrió* 

Indique la fecha de ocurrencia del hecho reportado. De no conocer una fecha exacta, puede proporcionar una fecha aproximada. Si desconoce cuando ocurrió haga clic en el botón "Si desconoce cuándo ocurrió, indique una fecha referencial, caso contrario puede dar clic aquí".

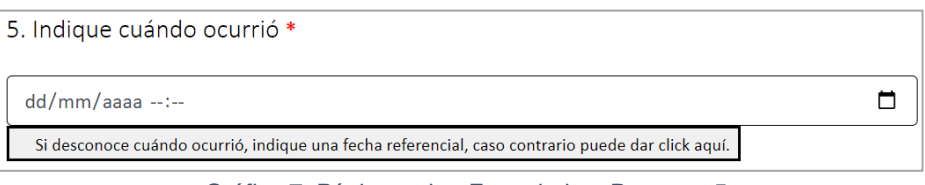

*Gráfico 7. Página web – Formulario – Pregunta 5*

• *Pregunta 6. Describa el hecho con el mayor detalle posible*

Proporcione toda información posible sobre el hecho que desea denunciar.

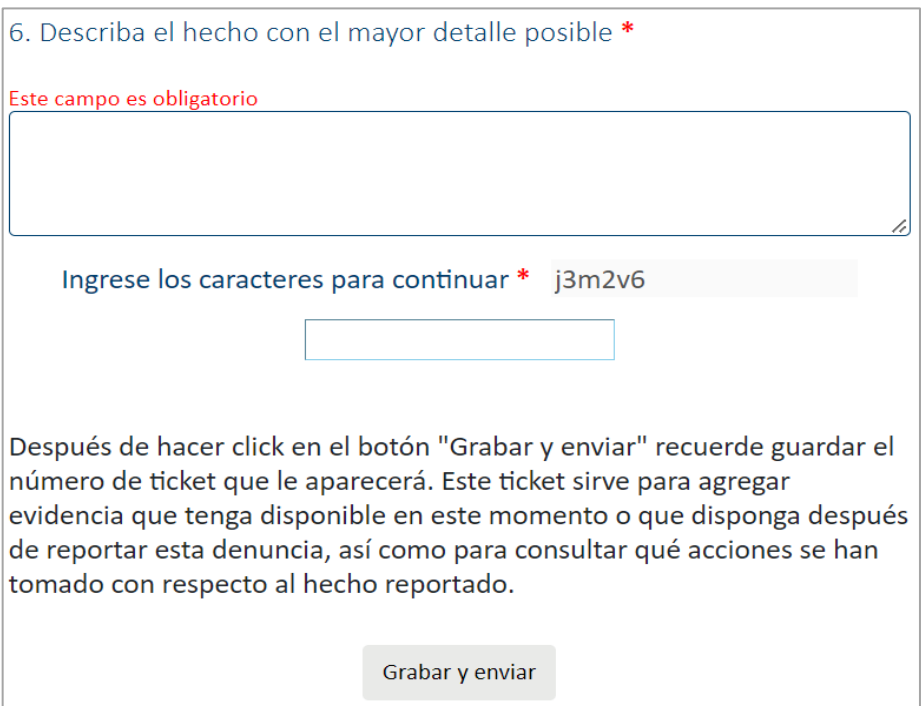

*Gráfico 8. Página web – Formulario – Pregunta 6*

Una vez completada la información de la denuncia, debe ingresar los caracteres solicitados y hacer clic en el botón "Grabar y enviar".

Se generará y descargará automáticamente un archivo en formato PDF con el número de ticket que debe guardar para agregar evidencia (*ver numeral 6.1*) o verificar el estado de su denuncia (*ver numeral 7)*.

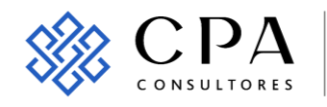

La información proporcionada se grabó exitosamente Su número de ticket es: 0912105 Recuerde guardar este número de ticket para agregar evidencia disponible, así como verificar qué acciones se han tomado con respecto al hecho reportado. Copiar ticket y agregar evidencia Volver a inicio

*Gráfico 9. Página web – Formulario – Generación de Número de Ticket*

#### *3.2 Central telefónica – Llamada.*

**ROBALINO** 

Puede reportar su denuncia marcando el número 02-6003433 opción 1 para ser atendido por los especialistas de CPA Consultores.

También puede realizar su denuncia a través de Skype, para lo cual debe ingresar a la página principal del Canal de Denuncias y hacer clic en el ícono de teléfono

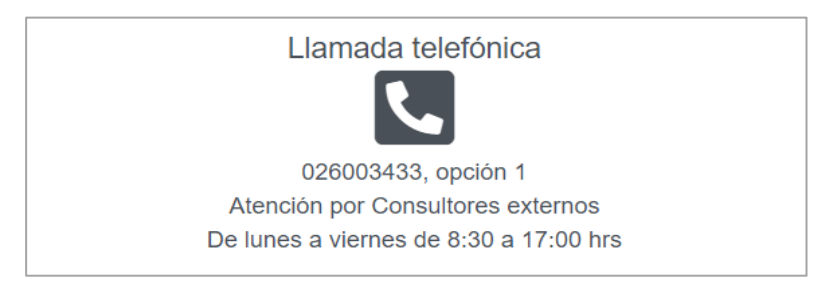

*Gráfico 10. Llamada Telefónica*

Al finalizar su llamada, se le asignará un número de ticket que debe guardar que debe guardar para agregar evidencia (*ver numeral 6.2*) o verificar el estado de su denuncia (*ver numeral 7*).

#### *3.3 Central telefónica – Buzón de mensajes de voz.*

Si no desea conversar con los especialistas de CPA Consultores o realiza la llamada fuera del horario de atención, puede dejar un mensaje de voz reportando los hechos que desea denunciar para lo cual debe marcar al número 02-6003433, opción 2.

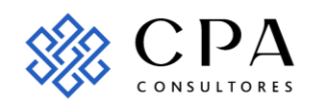

Buzón de mensajes 026003433, opción 2 Buzón de voz Atención las 24 hrs.

*Gráfico 11. Opción Central telefónica – Buzón de mensajes de voz*

### *3.4 Correo electrónico.*

**ROBALINO** 

Puede enviar un correo electrónico con toda la información que disponga a: [denuncias.utpl@plataformadeintegridad.com](mailto:denuncias.utpl@plataformadeintegridad.com)

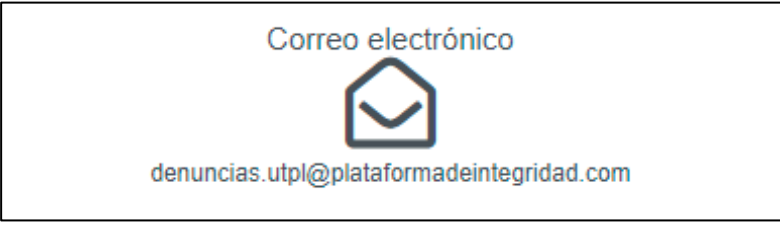

*Gráfico 12. Opción Correo electrónico*

Después de enviar el correo electrónico recibirá una respuesta con un número de ticket, el cual debe guardar para agregar evidencia (*ver numeral 6.2*) o verificar el estado de su denuncia (*ver numeral 7*).

#### *3.5 WhatsApp.*

Puede reportar su denuncia al número +593 984 380 110. Los especialistas de CPA Consultores recibirán sus mensajes de texto, mensajes de voz y archivos electrónicos que desee compartir.

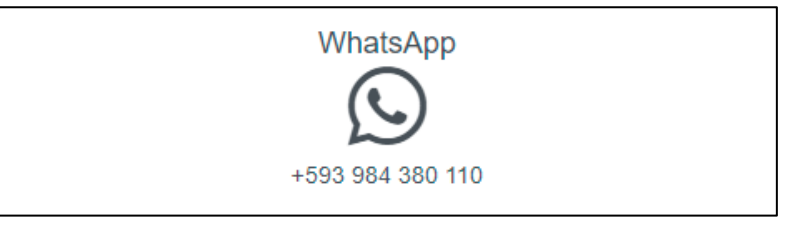

*Gráfico 13. Opción WhatsApp*

Al finalizar su denuncia, recibirá un número de ticket que debe guardar para para agregar evidencia (*ver numeral 6.2*) o verificar el estado de su denuncia (*ver numeral 7*).

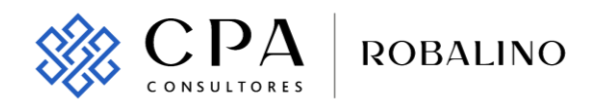

#### *3.6 Entrevista personal.*

Puede reportar su denuncia de forma presencial o virtual solicitando una entrevista con los especialistas de CPA Consultores. Para agendar la fecha, hora y lugar, envíe una solicitud al correo electrónico [denuncias.utpl@plataformadeintegridad.com](mailto:denuncias.utpl@plataformadeintegridad.com) o un mensaje de WhatsApp al número +593 984 380 110.

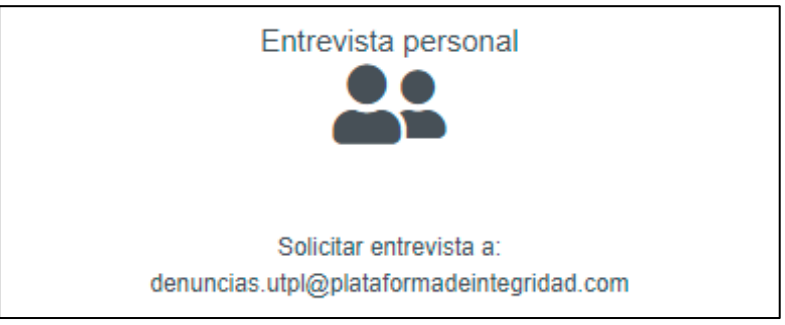

*Gráfico 14. Opción Entrevista personal*

Al finalizar la entrevista personal, se le entregará un número de ticket que debe guardar para para agregar evidencia (*ver numeral 6.2*) o verificar el estado de su denuncia (*ver numeral 7*).

#### *3.7 Casilla postal.*

Puede reportar su denuncia con un escrito y con la documentación que tenga disponible enviándola a la siguiente casilla:

- Atención: Oficial de Cumplimiento UTPL
- Empresa: CPA Consulting
- Quito: Av.12 de Octubre N° 26-48 y Lincoln, Edificio Mirage, Piso 16.
- Guayaquil: Av. 9 de Octubre N° 100 y Malecón Simón Bolívar, Edificio La Previsora, Piso 27, Oficina 2703.

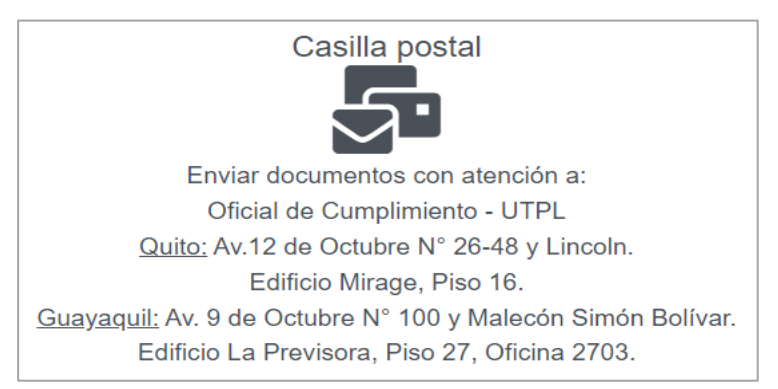

*Gráfico 15. Casilla Postal*

Guía de Uso y Preguntas Frecuentes Versión 2.1 11

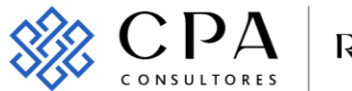

**ROBALINO** 

Toda la documentación será recibida por los especialistas de CPA Consultores quienes luego de analizarla elaboran un reporte y lo envían a la persona responsable de UTPL, que ha sido previamente designada y autorizada.

#### <span id="page-11-0"></span>**4. ¿Qué tipo de hechos debo denunciar?**

A través del Canal de Denuncias de UTPL podrá denunciar presuntos actos de corrupción o irregulares que involucren a los grupos de interés de UTPL.

El Canal de Denuncias no debe ser usado para reportar aquellas situaciones que no correspondan a los hechos irregulares que se detallan a continuación:

- Soborno
- Corrupción
- Fraude
- Conflictos de interés
- Colusión
- Sobreprecio
- Tráfico de influencias
- Lavado de activos
- Otros que se puedan considerar como un acto de corrupción.

#### <span id="page-11-1"></span>**5. ¿Qué información debo incluir en mi denuncia?**

Se recomienda que los hechos a reportar detallen la mayor cantidad de información que se disponga, de tal manera que facilite a CPA Consultores la revisión y análisis de la situación reportada, por lo que sugerimos incluir, de conocer, los siguientes datos:

- Nombres, apellidos, de la(s) persona(s) que podrían estar involucradas.
- Fecha, lugar, testigos de ser el caso, hechos, entre otros.
- Evidencia o elementos probatorios que sustenten la denuncia tales como fotos, mensajes, videos, audios, documentos, entre otros.

Al momento de realizar la denuncia, recomendamos considerar lo siguiente:

- Explicar con claridad y en orden cronológico los hechos. Puede volver a leer o escuchar la información que usted proporciona para confirmar si el contexto se entiende y expresa lo que usted está denunciando.
- Incluir todos los detalles y datos concretos que se conozcan (montos, fechas, personas, proveedores, características, productos, entre otros).

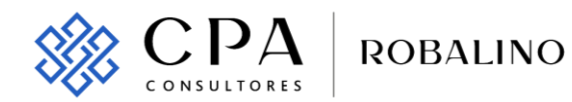

- Mientras más información válida y verificable se proporcione, mayor es la probabilidad de que la denuncia sea procesada.
- De ser factible y si está de acuerdo, proporcionar algún dato de contacto que posteriormente permita comunicar al denunciante para obtener mayor detalle, precisiones o complementar la denuncia que realizó.

#### <span id="page-12-0"></span>**6. ¿Cómo puedo agregar evidencia de mi denuncia?**

Se puede agregar evidencia a la denuncia con el número de ticket que se generó al momento de realizar la denuncia desde:

- Página Web Formulario.
- Central telefónica Llamada.
- Correo electrónico.
- WhatsApp.
- Entrevista personal.

La carga de la(s) evidencia(s) podrá ser realizada como sigue:

#### *6.1 Inmediatamente después de reportar la denuncia por la Página web – Formulario:*

Para agregar evidencia luego de realizar la denuncia a través de la opción Página Web - Formulario deberá hacer clic en la opción "Copiar Ticket y agregar evidencia".

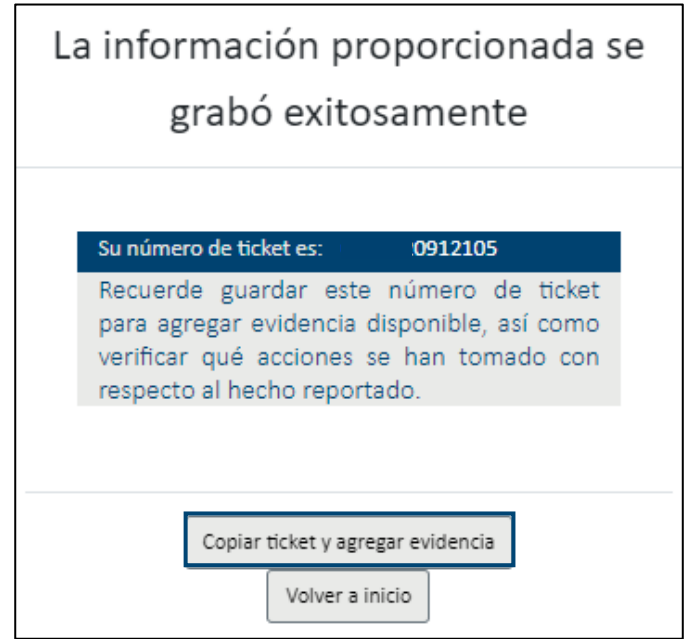

*Gráfico 16. Página web – Formulario – Generación de Número de Ticket*

Guía de Uso y Preguntas Frecuentes Versión 2.1

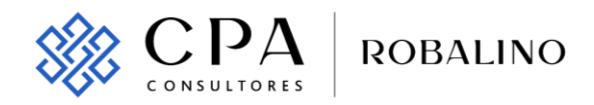

Para agregar la(s) evidencia(s) debe hacer clic en el botón "Agregar" del campo "Evidencia Digital".

| Agregar evidencia digital o consultar estado del hecho reportado |                                |                   |               |  |  |  |
|------------------------------------------------------------------|--------------------------------|-------------------|---------------|--|--|--|
| Número de ticket: 20xxxxxxxxx9                                   | Ingrese los caracteres: z39yxs | $239$ yxs         | <b>Buscar</b> |  |  |  |
| <b>Fecha de Registro</b>                                         | <b>Estado</b>                  | Evidencia digital | <b>Estado</b> |  |  |  |
| 5/26/2022 11:13:26 AM                                            | En proceso                     | Agregar           | Consultar     |  |  |  |

*Gráfico 17. Consultar número de ticket y agregar evidencia*

Hacer clic en la opción "Seleccionar archivo". En el campo "Breve descripción del archivo" indique un breve detalle o descripción de la evidencia proporcionada. A continuación, ingrese los caracteres solicitados y haga clic en "Subir archivo".

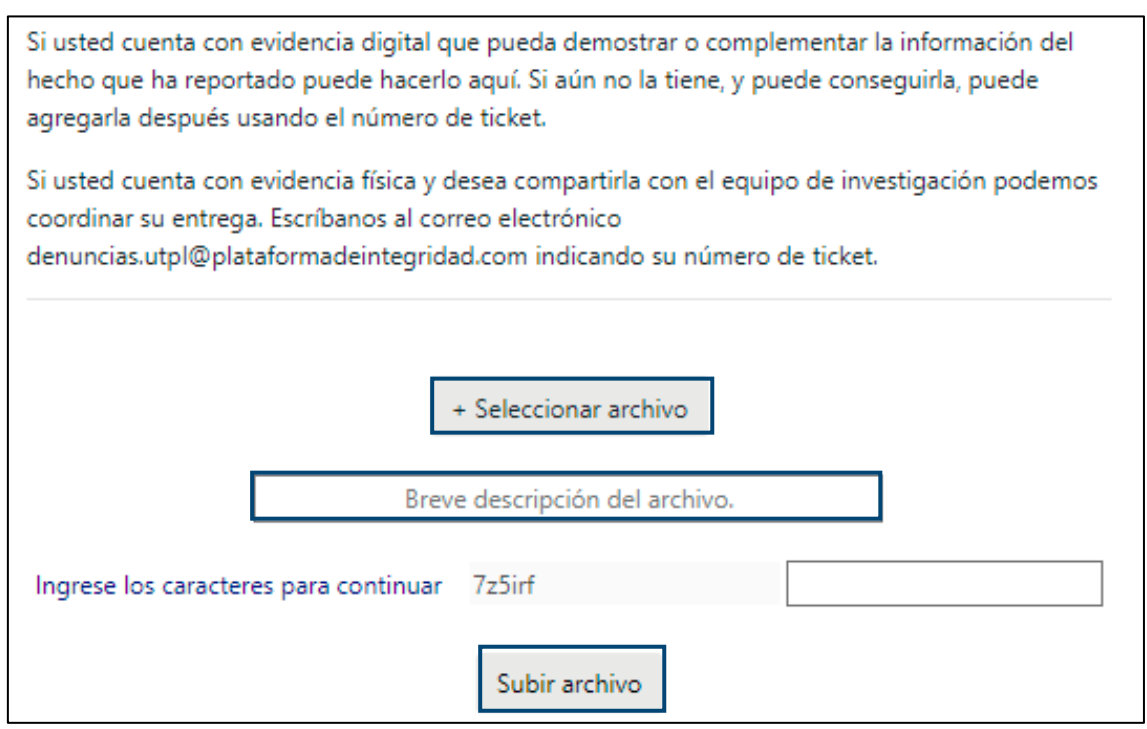

*Gráfico 18. Agregar evidencia*

#### *6.2 En cualquier momento si obtuvo nueva evidencia para la denuncia.*

Agregar la(s) evidencia(s) a través de la opción "Consulte y complemente su denuncia" ubicada en la pantalla de inicio del Canal de Denuncias.

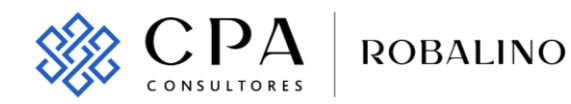

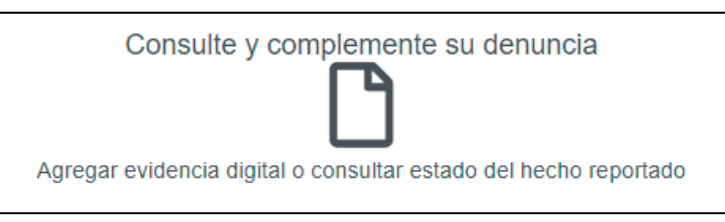

*Gráfico 19. Opción Página web – Consulte y complemente su denuncia*

Ingresar el número de ticket y hacer clic en el botón "Buscar" para visualizar la denuncia.

Para agregar la(s) evidencia(s) debe hacer clic en el botón "Agregar" del campo "Evidencia Digital".

| Agregar evidencia digital o consultar estado del hecho reportado                              |               |                   |               |  |  |  |
|-----------------------------------------------------------------------------------------------|---------------|-------------------|---------------|--|--|--|
| $z39$ yxs<br>Número de ticket: 20xxxxxxxxx9<br>ngrese los caracteres: z39yxs<br><b>Buscar</b> |               |                   |               |  |  |  |
| <b>Fecha de Registro</b>                                                                      | <b>Estado</b> | Evidencia digital | <b>Estado</b> |  |  |  |
| 5/26/2022 11:13:26 AM                                                                         | En proceso    | Agregar           | Consultar     |  |  |  |

*Gráfico 20. Agregar evidencia digital o consultar estado del hecho reportado*

Hacer clic en la opción "Seleccionar archivo". En el campo "Breve descripción del archivo" indique un breve detalle o descripción de la evidencia proporcionada. A continuación, ingrese los caracteres solicitados y haga clic en "Subir archivo".

![](_page_14_Picture_60.jpeg)

*Gráfico 21. Agregar evidencia*

![](_page_15_Picture_0.jpeg)

### <span id="page-15-0"></span>**7. ¿Cómo puedo hacer seguimiento de mi denuncia?**

Consultar la denuncia a través de la opción "Consulte y complemente su denuncia" ubicada en la pantalla de inicio del Canal de Denuncias.

![](_page_15_Figure_3.jpeg)

*Gráfico 22. Opción Página web – Consulte y complemente su denuncia*

Ingresar el número de ticket y hacer clic en el botón "Buscar" para visualizar la denuncia. Encontrará la denuncia que reportó, el estado y la resolución de la misma.

| Agregar evidencia digital o consultar estado del hecho reportado                              |            |                   |           |  |  |  |
|-----------------------------------------------------------------------------------------------|------------|-------------------|-----------|--|--|--|
| Número de ticket: 20xxxxxxxxx9<br>ngrese los caracteres: z39yxs<br>$z39$ yxs<br><b>Buscar</b> |            |                   |           |  |  |  |
| <b>Fecha de Registro</b>                                                                      | Estado     | Evidencia digital | Estado    |  |  |  |
| 5/26/2022 11:13:26 AM                                                                         | En proceso | Agregar           | Consultar |  |  |  |

*Gráfico 23. Agregar evidencia*

Según la etapa en la que se encuentre la denuncia, los estados podrán ser los siguientes:

- Enviada: indica que CPA Consultores ha recibido la denuncia para proceder a realizar el análisis correspondiente.
- En proceso: indica que CPA Consultores entregó la denuncia a UTPL y es quien se encarga del análisis.
- Finalizada: indica que UTPL ha finalizado el análisis interno y la da por concluida.

### <span id="page-15-1"></span>**8. ¿Puedo hacer una denuncia por medio de mi teléfono móvil?**

Sí. Las herramientas del Canal de Denuncias de UTPL han sido configuradas para que se pueda realizar el reporte de potenciales irregularidades a través de su computador o teléfono móvil, resguardando el proceso confidencial y el anonimato.

![](_page_16_Picture_0.jpeg)

### <span id="page-16-0"></span>**IV. SEGURIDAD Y CONFIABILIDAD DE LAS DENUNCIAS**

#### <span id="page-16-1"></span>**1. ¿Quién tiene acceso a las denuncias?**

Las denuncias realizadas a través de las herramientas del Canal de Denuncias serán almacenadas en los servidores de CPA Consultores. El responsable designado de UTPL que tenga acceso a la información del Canal de Denuncias, serán únicamente quién esté autorizado a evaluar la denuncia.

CPA Consultores se encuentra certificado bajo la norma ISO 27001 – Sistema de Gestión de la Seguridad de la Información, asegurándole la máxima confidencialidad e integridad de los datos y de la información proporcionada en la denuncia.

#### <span id="page-16-2"></span>**2. Me preocupa que mi información personal que incluyo en la denuncia finalmente revele mi identidad.**

El Canal de Denuncias de UTPL está diseñado para proteger su anonimato, y si así lo desea, usted como parte denunciante tiene total apertura de no compartir sus datos de contacto o información que revele su identidad.

#### <span id="page-16-3"></span>**3. ¿Qué pasa si quiero ser identificado con la información que incluyo en mi denuncia?**

Si lo desea, puede identificarse al momento de realizar su denuncia o proporcionar detalles que permitan contactarlo.

![](_page_17_Picture_0.jpeg)

- https://www.robalinolaw.com/
- in CPA Consultores

WWW.

Ŧ

- in Robalino Abogados
	- @robalinoabogados
- $\boxed{\textcircled{\;}}$ @robalinolaw

QUITO **GUAYAQUIL CUENCA MANTA MACHALA** 

![](_page_17_Picture_8.jpeg)